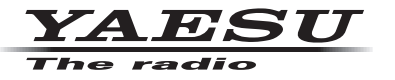

## **C4FM/FM 144/430MHz ÉMETTEUR-RÉCEPTEUR NUMÉRIQUE BIBANDE**

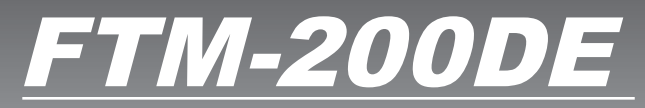

# **Manuel d'instructions (Edition GM)**

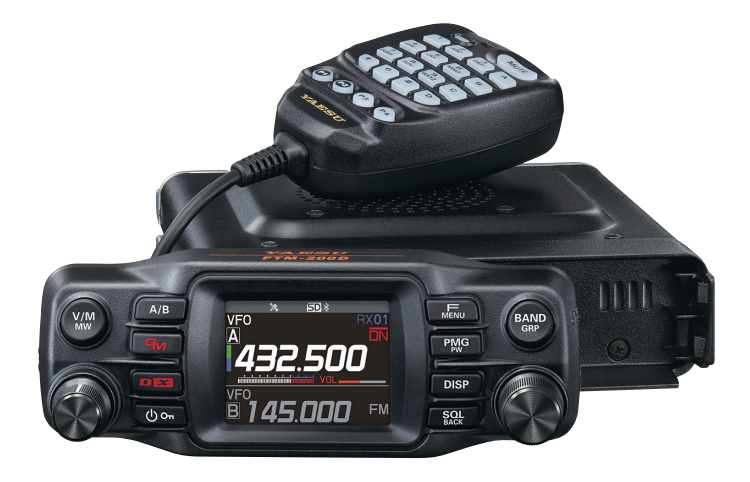

# **Table des matières**

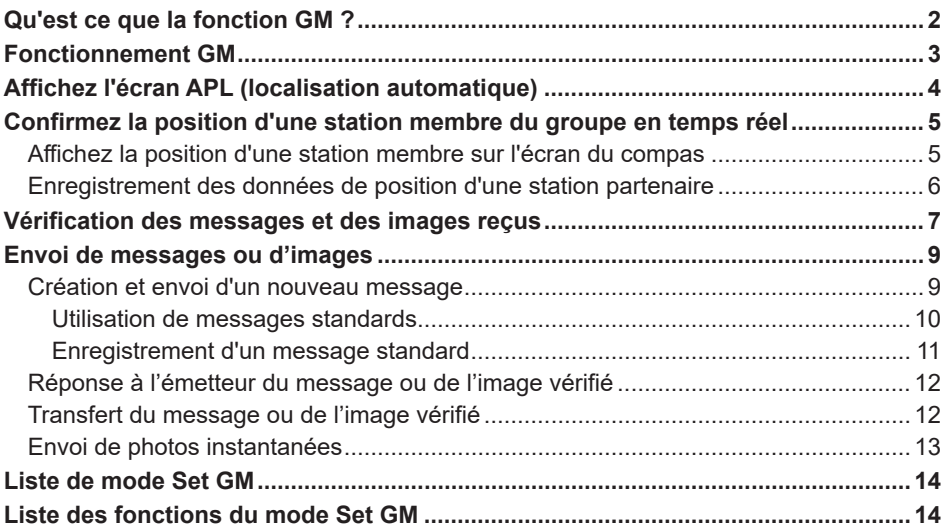

# <span id="page-2-0"></span>**Qu'est ce que la fonction GM ?**

La fonction GM (Group Monitor) reste automatiquement à l'écoute de la même fréquence que toute autre station dont la fonction GM est active, ou les stations fonctionnant en mode DM et se trouvant à portée de communication. La fonction GM affiche ensuite sur l'écran les informations de direction et de distance acquises pour chaque indicatif détecté.

Si l'identifiant DG-ID est différent de "00", la fonction GM recherche des stations partenaires configurées avec le même identifiant DG-ID, dont la fonction GM est activée et qui se trouvent à portée de communication.

Outre l'identification des stations dans la zone de service, l'écran APL (localisation automatique) indique les positions des membres du groupe, centrées sur la position de votre station (jusqu'à quatre stations sont affichées simultanément). La direction, la position, le sens de déplacement et la progression de chaque station sont affichés.

Les fonctions GM permettent d'envoyer des données telles que des messages et des images, et de les adresser à des membres spécifique du groupe DG-ID.

- Lorsque la fonction GM est activée, la bande de fonctionnement est automatiquement commutée sur la bande A, et le mode de communication est commuté sur le mode C4FM numérique (DN).
- Pour utiliser la fonction GM, tous les membres doivent utiliser la même fréquence.
- Notez que lorsque l'identifiant DG-ID de réception de l'émetteur-récepteur est configuré avec un identifiant DG-ID différent de "00", il est possible que des signaux reçus qui n'ont pas le même identifiant DG-ID ne soient pas entendus.

Insérez une carte micro-SD disponible dans le commerce dans cette unité pour envoyer et recevoir des messages et des images.

#### **Cartes mémoire microSD utilisables**

Cet émetteur-récepteur ne supporte que les capacités de cartes mémoire microSD et micro SDHD suivantes.

#### • 2GB • 4GB • 8GB • 16GB • 32GB

Il n'est pas garanti que toutes les cartes mémoire microSD et microSDHC vendues dans le commerce fonctionnent avec ce produit. De plus, les cartes mémoire microSDXC ne sont pas prises en charge.

# <span id="page-3-0"></span>**Fonctionnement GM**

- 1. Réglez la fréquence à utiliser par le groupe pour communiquer les uns avec les autres.
	- Si vous souhaitez vérifier les données de position du groupe, appuyez sur la touche [GM] et maintenez-la enfoncée, puis configurez les identifiants DG-ID d'émission et de réception avec les mêmes identifiants sauf "00" que toutes les stations partenaires.
	- La fréquence ne peut pas être modifiée pendant que la fonction GM est active.
- 2. Appuyez sur la touche [**GM**].
	- L'indicatif et l'intensité du signal des stations (jusqu'à 24) situées à portée de communication, dans le mode DN et dont la fonction GM est active, s'affichent.
	- Les indicatifs de stations à portée de communication sont affichées en blanc en ordre décroissant d'intensité de signal.
	- Chaque fois que la touche [**BAND grp**] est enfoncée, les fonctions affichées dans l'ordre de l'intensité du signal sont activées/désactivées (l'affichage de l'intensité du signal est aussi désactivé).
	- Les indicatifs de stations hors de portée de communication sont affichés en gris.
	- Appuyez sur l'interrupteur PTT pour communiquer en mode C4FM numérique DN.

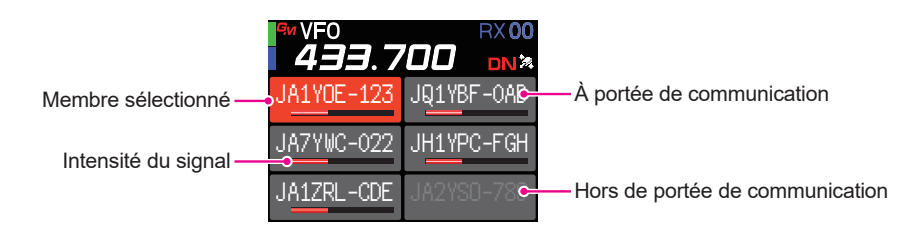

# <span id="page-4-0"></span>**Affichez l'écran APL (localisation automatique)**

Les positions d'un maximum de quatre stations du groupe s'affichent sur l'écran APL (localisation automatique), centrées sur la position de votre station. La direction et la progression de chaque station s'affiche, avec sa position, sa distance et son sens de déplacement.

Numéro DG-ID

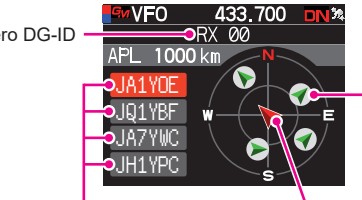

Membre (la flèche indique le sens de progression)

Membres affichés (maximum 4 stations) Propre station Indicatif (6 premiers caractères) (la flèche indique le sens de progression)

- 1. Appuyez sur la touche [**F menu**], puis appuyez sur le bouton **DIAL** pendant que la fonction GM est active :
	- Les quatre dernières stations reçues par la fonction GM s'affichent sur l'écran APL. Les stations affichées sont listées sur le côté gauche de l'écran avec les six premiers caractères de l'indicatif et la direction par rapport à votre station.
	- La direction des membres s'affichent sur l'écran du compas, centrée sur la position de votre station. Le sens de déplacement de votre station et des stations membres est indiqué sur l'écran du compas .
	- L'échelle de l'écran du compas est réglée automatiquement en fonction de la distance de la station membre sélectionnée lorsque l'écran APL est affiché. Tournez le bouton **DIAL** pour modifier l'échelle.
	- La distance maximum à laquelle la position d'un membre peut être affichée sur l'écran du compas est un rayon de 1000 mi (ou 1000 km).
- z **Désactivez l'affichage de l'écran APL.**
- 1. Appuyez sur la touche **[SQL back**]. Retour à l'écran GM normal.

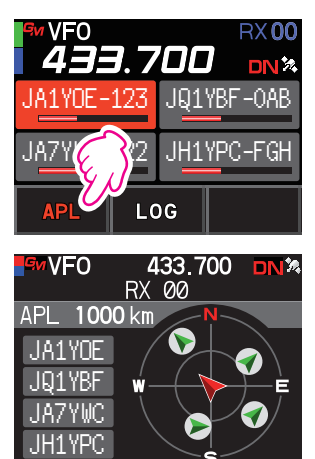

## <span id="page-5-0"></span>**Confirmez la position d'une station membre du groupe en temps réel**

La position du membre sélectionné peut être confirmée en temps réel sur l'écran du compas.

La position actuelle du membre peut être enregistrée comme destination de navigation.

## **Affichez la position d'une station membre sur l'écran du compas**

- 1. Appuyez sur la touche [**GM**].
- 2. Tournez le bouton **DIAL** pour sélectionner la station et afficher ses données de position.

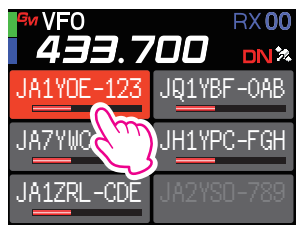

3. Appuyez sur le bouton **DIAL** ou la touche [**DISP**]. L'indicatif et la direction, la distance et le cap de la station partenaire sélectionnée sont affichés.

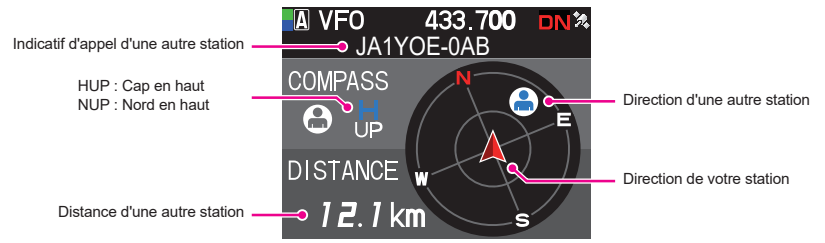

z **Activez la méthode d'affichage de l'écran du compas**

Maintenez la touche [**F menu**] enfoncée " [**DISPLAY**] "[**6 COMPASS**]. Appuyez sur le bouton **DIAL** puis tournez le bouton **DIAL** pour sélectionner l'orientation de l'affichage de l'écran (vers le haut de l'écran) entre "**HEADING UP**" ou "**NORTH UP**". Le réglage par défaut est "**HEADING UP**".

- HEADING UP : Le cercle du compas indique la direction (N, 5, E et III) dans laquelle vous vous dirigez. La flèche indique la direction vers la station partenaire.
- **NORTH UP** : Affiche toujours le nord (N) en haut. La flèche indique la direction dans laquelle vous vous dirigez.
- z **Désactivez l'affichage de l'écran du compas.**
- 1. Appuyez sur la touche [**SQL back**] ou [**DISP**].
	- Les données de position des stations partenaires hors de portée de communication ne peuvent pas être mises à jour.
- 
- Si votre station ou les stations partenaires ne configurent pas les données de position manuellement ou les capturent depuis les signaux de satellite GPS, l'affichage du compas n'est pas disponible.
- Les données de position GPS peuvent comporter une erreur de plusieurs centaines de mètres en fonction de l'environnement, etc.
- Cette fonction est simple à utiliser avec des données de satellite GPS. Utilisez cette fonction comme guide pour la position de votre station et des stations partenaires.

## <span id="page-6-0"></span>**Enregistrement des données de position d'une station partenaire**

La position actuelle d'un membre sélectionné peut être enregistrée, et votre station peut ensuite naviguer vers la position de cette station.

- 1. Appuyez sur la touche [**GM**].
- 2. Tournez le bouton **DIAL** pour sélectionner la station et enregistrer les données de position.
- 3. Appuyez sur le bouton **DIAL** ou la touche [**DISP**].
- 4. Appuyez sur la touche [**F menu**], tournez le bouton **DIAL** pour sélectionner [**MEM**], puis appuyez sur le bouton **DIAL**.

[«], [**L1**] et [**L2**] se mettent à clignoter.

- 5. Tournez le bouton **DIAL** pour sélectionner [★], [L1] ou [L2], puis appuyez sur le bouton **DIAL**.
- 6. Appuyez sur la touche [**BACK**].
	- L'indicatif et les données de position de la station partenaire sont enregistrés et la navigation démarre.
	- Pour annuler l'enregistrement, tournez le bouton **DIAL** pour sélectionner [**MEM**], puis appuyez sur le bouton **DIAL**.
	- Les données de position enregistrées peuvent être rappelées ultérieurement pour permettre la navigation vers ce point.

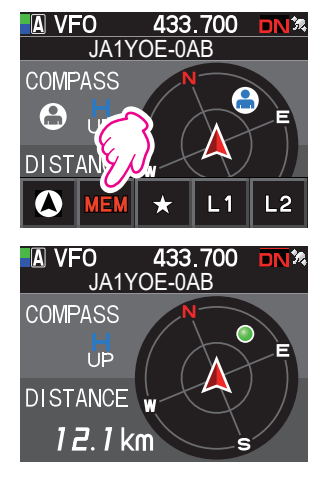

# <span id="page-7-1"></span><span id="page-7-0"></span>**Vérification des messages et des images reçus**

Utilisation de la fonction GM pour vérifier les messages et les images sur la liste LOG.

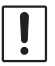

Lorsque la fonction GM est utilisée, un bip retentit lorsqu'un nouveau message ou une image est reçu, et l'écran de liste "LOG MSG" ou "LOG PICT" (voir étape 3 ci-dessous) s'affiche automatiquement.

- 1. Appuyez sur la touche [**GM**].
- 2. Appuyez sur la touche [**F menu**], tournez le bouton **DIAL** pour sélectionner [**LOG**], puis appuyez sur le bouton **DIAL**. **JA1YBF-0AB JA1YBF-0AB**
- 3. Tournez le bouton **DIAL** pour sélectionner [**MESSAGE**] ou [**PICT**].
	- **VOICE** : Audio enregistré (seule la lecture du contenu enregistré est possible).

**MESSAGE** :Message texte

**PICT** : Image

4. Appuyez sur le Bouton **DIAL**.

Sélectionnez "**MESSAGE**" ou "**PICT**" pour afficher le liste LOG MSG ou la liste LOG PICT.

Les icônes à gauche de la liste LOG indiquent ce qui suit :

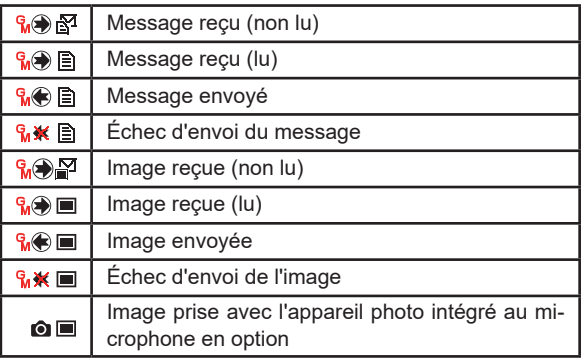

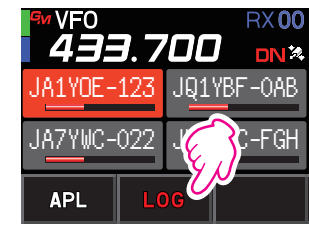

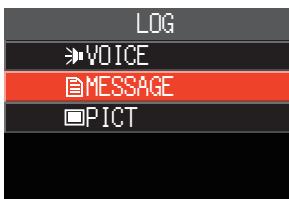

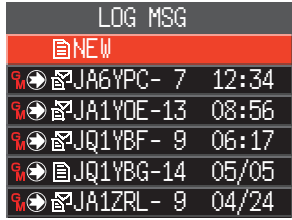

- 5. Tournez le bouton **DIAL** pour sélectionner l'image ou le message à afficher, puis appuyez sur le bouton **DIAL**.
	- Le message ou l'image sélectionné s'affiche.
	- Appuyez sur la touche [**F menu**], tournez le bouton **DIAL** pour sélectionner [**FWD**], puis appuyez sur le bouton **DIAL** pour transférer le message ou l'image vérifié. Voir "Transfert du message ou de l'image vérifié ([page 12](#page-12-1))
- Appuyez sur la touche [**F menu**], tournez le bouton **DIAL** pour sélectionner [**REPLY**], puis appuyez sur le bouton **DIAL** pour répondre à l'émetteur du message ou de l'image téléchargé. Voir ''Répondre à l'émetteur du message ou de l'image vérifié" [\(page 12\)](#page-12-2).
- Appuyez sur la touche [**F menu**], tournez le bouton **DIAL** pour sélectionner [**DEL**], puis appuyez sur le bouton **DIAL** pour afficher "**DELETE?**". Tournez le bouton **DIAL** pour sélectionner [**OK**], puis appuyez sur le bouton **DIAL** pour supprimer les informations.
- 6. Appuyez sur la touche [**SQL back**], puis appuyez sur la touche [**DISP**]. Revient à l'écran affiché précédemment.

# <span id="page-9-0"></span>**Envoi de messages ou d'images**

Il existe 4 méthodes pour envoyer des messages ou des images avec la fonction GM :

- (1) Créer et envoyer un nouveau message
- (2) Répondre à l'émetteur du message ou de l'image vérifié
- (3) Transférer le message ou l'image vérifié
- (4) Envoyer les images instantanés

## <span id="page-9-1"></span>**Création et envoi d'un nouveau message**

Créez et envoyez un nouveau message :

- 1. Appuyez sur la touche [**GM**].
- 2. Appuyez sur la touche **[F menu**], tournez le bouton **DIAL** pour sélectionner [**LOG**], puis appuyez sur le **bouton DIAL.** JA1YDE-123 JUNIVEF-0AB
- 3. Tournez le bouton **DIAL** pour sélectionner [**MESSAGE**], puis appuyez sur le bouton **DIAL** pour afficher la liste LOG.
- 4. Tournez le bouton **DIAL** pour sélectionner [**NEW**], puis appuyez sur le bouton **DIAL**.

5. Appuyez sur la touche [**F menu**], tournez le bouton **DIAL** pour sélectionner [**EDIT**], puis appuyez sur le bouton **DIAL** pour afficher l'écran de saisie de message.

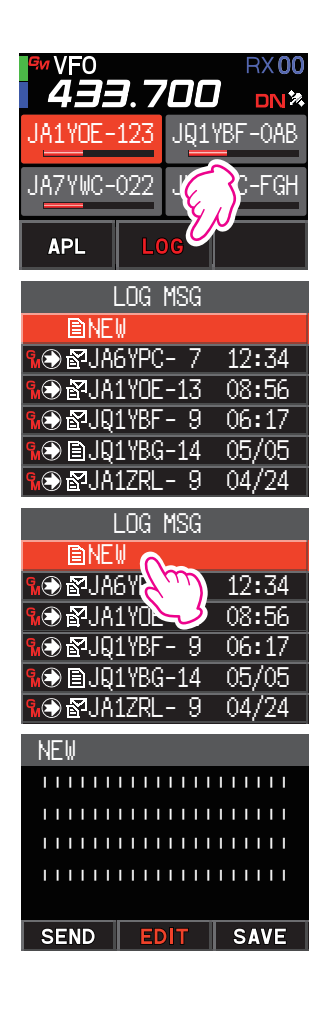

- <span id="page-10-0"></span>6. Voir "Écran de saisie de texte" dans le manuel d'utilisation du FTM-200DE pour entrer un message.
	- Tournez le bouton **DIAL** pour sélectionner [**MTXT**], puis appuyez sur le bouton **DIAL** pour entrer facilement un message en utilisant une forme standard.
	- Dans l'écran de saisie de message, une ligne s'affiche tous les 20 caractères.
- 7. Une fois l'entrée terminée, appuyez sur le bouton **DIAL** et maintenez-le enfoncé. Le message complet s'affiche.
- 8. Appuyez sur la touche [**F menu**], tournez le bouton **DIAL** pour sélectionner [**SEND**], puis appuyez sur le bouton **DIAL**.
	- Pour annuler la transmission, appuyez sur la touche [**BACK**].
	- Pour sauvegarder le message entré comme message standard, tournez le bouton **DIAL** pour sélectionner [**SAVE**], puis appuyez sur le bouton **DIAL** [\(page 11](#page-11-1)).
	- Pour continuer à entrer un message, tournez le bouton **DIAL** pour sélectionner [**EDIT**], puis appuyez sur le bouton **DIAL**.
- 9. Tournez le bouton **DIAL** pour sélectionner [**ALL**], puis appuyez sur le bouton **DIAL**.
	- Pour envoyer un message à un membre spécifique se trouvant à portée de communication, sélectionnez l'indicatif du membre.
		- Les messages ne peuvent pas être transmis à des membres se trouvant hors de portée de communication.

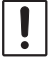

• La désignation d'adresse "to:" sert simplement à afficher "ALL" ou l'indicatif d'une station particulière. En d'autres termes, même si vous spécifiez un indicatif pour "to:" pour envoyer un message, les autres stations utilisant GM sur la même fréquence

peuvent aussi lire le message à condition qu'elles soient à portée de communication.

## **Utilisation de messages standards**

Les 19 messages standards suivants ont été enregistrés dans la mémoire de la radio comme messages par défaut pour gagner du temps et éviter l'effort de saisie du texte.

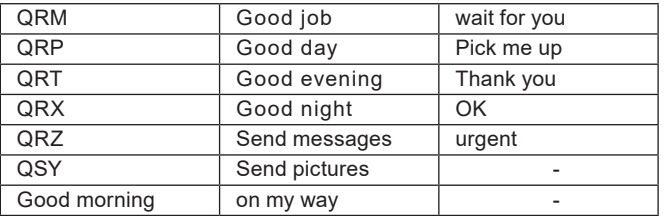

- 1. Suivez les étapes de 1 à 5 dans "Création et envoi d'un nouveau message" à la [page 9](#page-9-1) pour afficher l'écran de saisie de message.
- 2. Tournez le bouton **DIAL** pour sélectionner [**MTXT**], puis appuyez sur le bouton **DIAL**.
	- Affiche la liste des messages standards.
	- Pour "1" à "10", des messages de 80 caractères maximum peuvent être enregistrés.

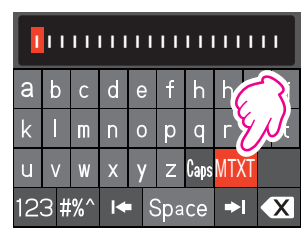

- <span id="page-11-0"></span>3. Tournez le bouton **DIAL** pour sélectionner le message standard à utiliser.
- 4. Appuyez sur le bouton **DIAL**.
- 5. Le message complet s'affiche. Pour modifier le message, entrez des lettres en suivant l'étape 6 dans "Création et envoi d'un nouveau message" à la [page 9.](#page-9-1)

## <span id="page-11-1"></span>**Enregistrement d'un message standard**

Il est possible d'enregistrer jusqu'à 10 textes contenant chacun un maximum de 80 caractères comme messages standards.

Les textes enregistrés peuvent être sélectionnés et utilisés comme les 19 messages standards qui ont été enregistrés par défaut.

- 1. Suivez les étapes de 1 à 7 dans "Création et envoi d'un nouveau message" à la [page 9](#page-9-1) pour afficher l'écran de saisie de message.
- 2. Appuyez sur la touche [**F menu**], tournez le bouton **DIAL** pour sélectionner [**SAVE**], puis appuyez sur le bouton **DIAL** pour afficher la liste de messages standards.
- 3. Tournez le bouton **DIAL** pour sélectionner le numéro (1 à 10) où le message standard doit être enregistré.
- 4. Appuyez sur le bouton **DIAL**.
	- Enregistre le texte en tant que message standard et affiche l'écran de saisie de message.
	- Si un nouveau message est enregistré dans un numéro où un message est déjà enregistré, l'ancien message sera écrasé.
	- Pour annuler l'enregistrement, appuyez sur la touche [**SQL back**].

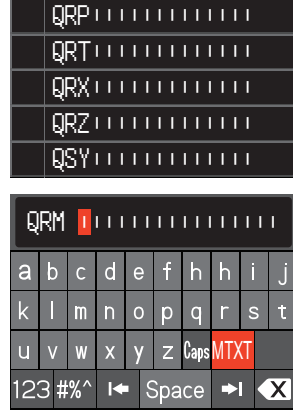

QRM|||||||||||||

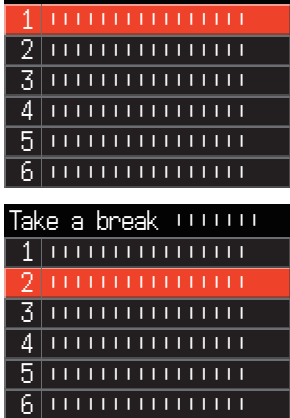

Take a break ||||||||

# <span id="page-12-2"></span><span id="page-12-0"></span>**Réponse à l'émetteur du message ou de l'image vérifié**

Après avoir vérifié le message ou l'image, une réponse peut être envoyée à l'émetteur.

- 1. Sélectionnez les informations (MESSAGE ou PICT) à examiner selon les étapes de 1 à 4 de "Vérification des messages et images reçus" [\(page 7\)](#page-7-1). Affiche les données sélectionnées.
- 2. Appuyez sur la touche [**F menu**], tournez le bouton **DIAL** pour sélectionner [**REPLY**], puis appuyez sur le bouton **DIAL**. L'indicatif de la station qui a envoyé les données MESSAGE ou PICT vers la destination est configuré automatiquement.
- 3. Tournez le bouton **DIAL** pour sélectionner [**EDIT**], puis appuyez sur le bouton **DIAL** pour afficher l'écran de saisie de message.
- 4. Suivez les étapes de 1 à 7 dans "Création et envoi d'un nouveau message" à la [page 9](#page-9-1) pour afficher l'écran de saisie de message. Affiche le message complet.
- 5. Appuyez sur la touche [**F menu**], tournez le bouton **DIAL** pour sélectionner [**SEND**], puis appuyez sur le bouton **DIAL**.

Transmet le message de réponse à l'émetteur des données MESSAGE/PICT.

# <span id="page-12-1"></span>**Transfert du message ou de l'image vérifié**

Après avoir reçu un message ou une image, vous pouvez transférer les données à d'autres membres.

- 1. Sélectionnez les informations (MESSAGE ou PICT) à vérifier selon les étapes de 1 à 4 de "Vérification des messages et des images reçus" [\(page 7\)](#page-7-1). Affiche les données sélectionnées.
- 2. Appuyez sur la touche [**F menu**], tournez le bouton **DIAL** pour sélectionner [**FWD**], puis appuyer sur le bouton **DIAL**.
- 3. Tournez le bouton **DIAL** pour sélectionner [**ALL**], puis appuyez sur le bouton **DIAL**. Les messages et les images seront transférés.
	- Pour envoyer un message à un membre spécifique se trouvant à portée de communication, touchez l'indicatif du membre.
		- Les messages ne peuvent pas être transmis à des membres se trouvant hors de portée de communication.

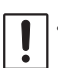

• La désignation d'adresse "to:" sert simplement à afficher "ALL" ou l'indicatif d'une station particulière. En d'autres termes, même si vous spécifiez un indicatif pour "to:" pour envoyer un message, les autres stations utilisant GM sur la même fréquence peuvent aussi lire le message à condition qu'elles soient à portée de communication.

## <span id="page-13-0"></span>**Envoi de photos instantanées**

Prenez des instantanés en utilisant le microphone haut-parleur en option avec appareil photo intégré (MH-85A11U) et envoyez-les aux membres du groupe.

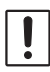

Pour tout détail sur l'envoi d'images prises avec l'appareil photo intégré au microphone hautparleur en option (MH-85A11U), voir "Prise de photos (fonction Snapshot)" dans le manuel d'utilisation du FTM-200DE.

1. Appuyez sur la touche [**GM**].

La fonction GM active et affiche les stations qui utilisent le mode GM sur la même fréquence, ou les stations qui fonctionnent en mode DN et se trouvent à portée de communication.

- 2. Appuyez sur la touche [**F menu**], tournez le bouton **DIAL** pour sélectionner [**LOG**], puis appuyez sur le bouton **DIAL**. **JA1YOE-123** JQ1YBF-0AB
- 3. Tournez le bouton **DIAL** pour sélectionner [**PICT**], puis appuyez sur le bouton **DIAL**.

Affiche la liste des images sauvegardées sur la carte mémoire microSD.

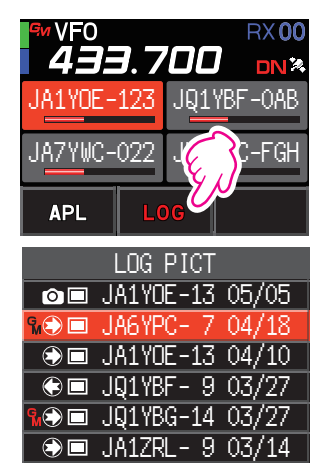

- 4. Tournez le bouton **DIAL** pour sélectionner l'image à envoyer, puis appuyez sur le bouton **DIAL**.
- 5. Appuyez sur la touche [**F menu**], tournez le bouton **DIAL** pour sélectionner [**SEND**], puis appuyez sur le bouton **DIAL**.
- 6. Tournez le bouton **DIAL** pour sélectionner [**ALL**], puis appuyez sur le bouton **DIAL** pour envoyer l'image.
	- Pour envoyer le message à un membre spécifique, touchez le membre qui se trouve à portée de communication.
		- Les messages ne peuvent pas être transmis à des membres se trouvant hors de portée de communication.

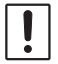

• La désignation d'adresse "to:" sert simplement à afficher "ALL" ou l'indicatif d'une station particulière. En d'autres termes, même si vous spécifiez un indicatif pour "to:" pour envoyer un message, les autres stations utilisant GM sur la même fréquence peuvent aussi lire le message à condition qu'elles soient à portée de communication.

<span id="page-14-0"></span>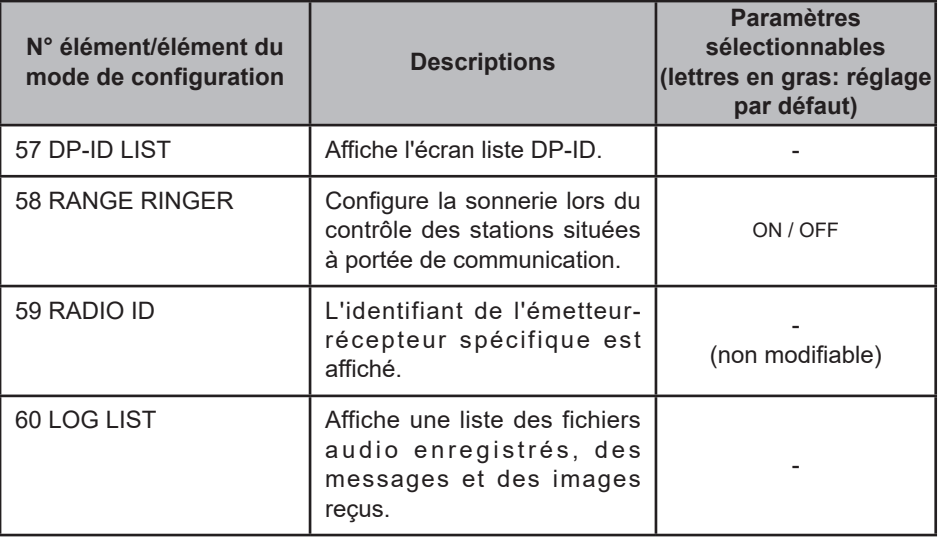

## **Liste des fonctions du mode Set GM**

## $\bullet$  **57 DP-ID LIST**

### **Affichage de l'écran de la liste DP-ID**

**Explication**: Chaque émission en mode C4FM numérique contient les informations d'identification individuelles (identifiant radio) de chaque émetteurrécepteur. La fonction DP-ID utilise ces informations d'identification individuelles.

> Pendant les communications avec un autre émettre-récepteur, si les identifiants DP-ID des stations sont enregistrés dans les deux émetteursrécepteurs, ils peuvent communiquer même si leurs identifiants DG-ID sont différents.

Pour tout détail, voir le manuel d'utilisation du FTM-200DE.

### z **58 RANGE RINGER**

**Explication**: Active/désactive la sonnerie d'alerte lorsqu'on détecte des stations à portée de communication. Sélectionnez "ON" pour activer la sonnerie d'alerte lorsqu'on détecte des stations à portée de communication.

### $\bullet$  **59 RADIO ID**

### **Affichage de ID RADIO**

**Explication**: Dans la fonction GM, chaque émetteur-récepteur transmet son identifiant en même temps que son l'indicatif.

> ID RADIO est un code à 5 chiffres comprenant des caractères alphanumériques qui sont gravés dans l'émetteur-récepteur pendant sa fabrication en usine.

ID RADIO ne peut pas être modifié.

## ● 60 LOG LIST

**Affiche une liste des voix enregistrées, des messages et des images reçus.** 

**Explication**: Affiche la liste de l'audio enregistré, des messages et des images qui ont été envoyés ou reçus.

**VOICE** : Affiche la liste des fichiers audio enregistrés.

**MESSAGE**: Affiche la liste des messages envoyés et reçus.

**PICT** : Affiche la liste des images envoyées et reçues.

Sélectionnez un fichier avec le bouton **DIAL**, puis appuyez sur le bouton **DIAL** pour l'écouter ou afficher.

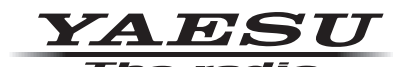

Copyright 2022 YAESU MUSEN CO., LTD. Tous droits réservés.

Aucune partie de ce manuel ne peut être reproduite sans l'autorisation de YAESU MUSEN CO., LTD.

#### **YAESU MUSEN CO., LTD.**

Tennozu Parkside Building 2-5-8 Higashi-Shinagawa, Shinagawa-ku, Tokyo 140-0002 Japan

#### **YAESU USA**

6125 Phyllis Drive, Cypress, CA 90630, U.S.A.

#### **YAESU UK**

Unit 12, Sun Valley Business Park, Winnall Close Winchester, Hampshire, SO23 0LB, U.K. 2204-A